# How to upload your Final Portfolio to our website

A Step-by-Step Guide

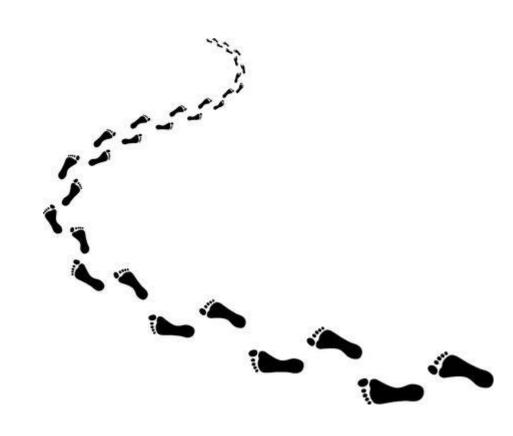

# Create PDFs of the written work. Name and save your correctly formatted document.

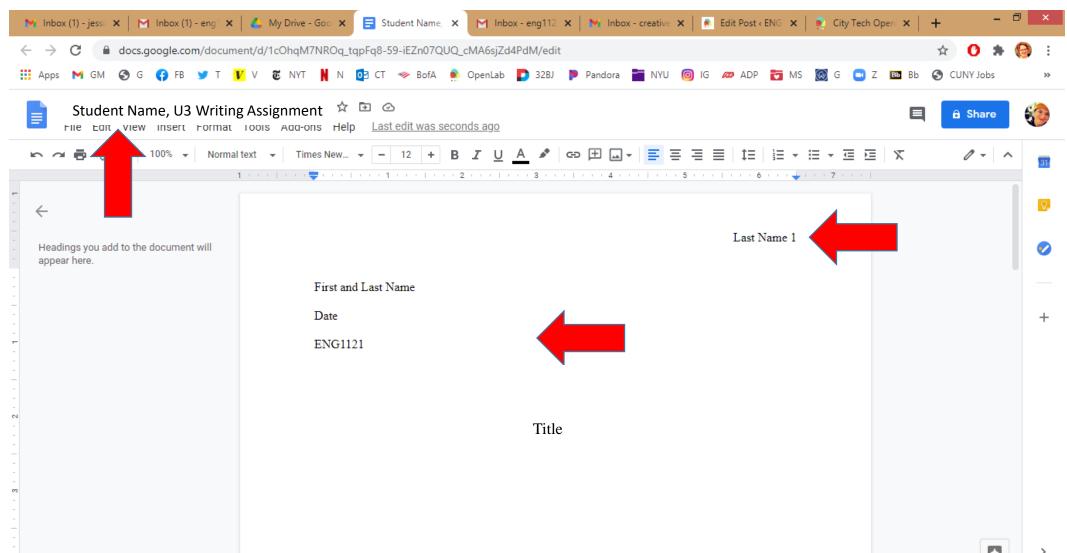

#### Go to File, then Download, then click on PDF.

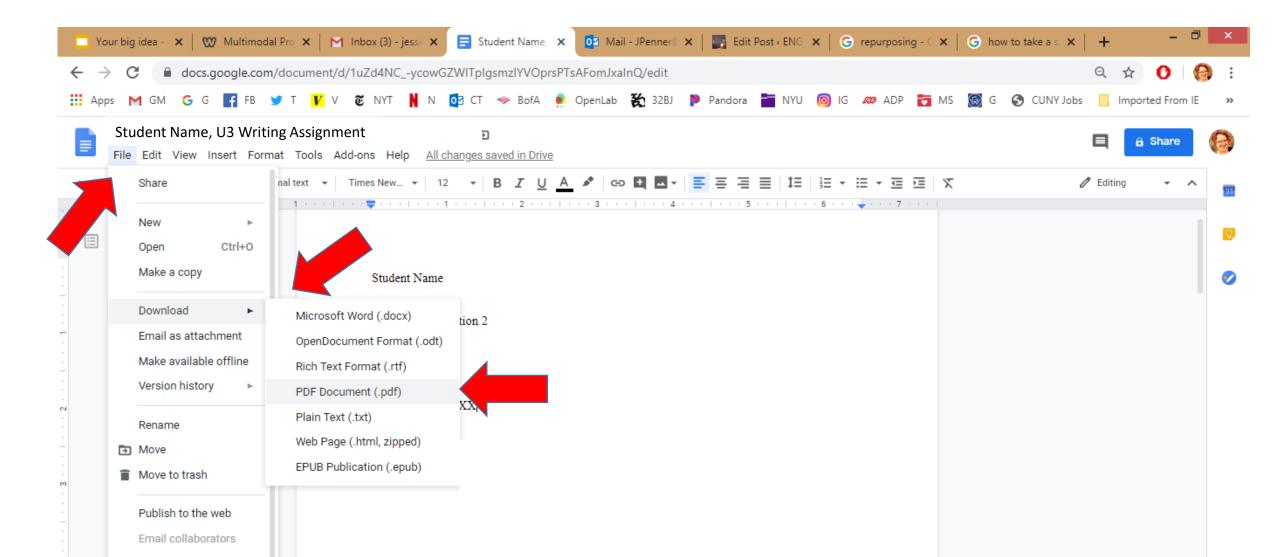

#### Save the PDF to your drive.

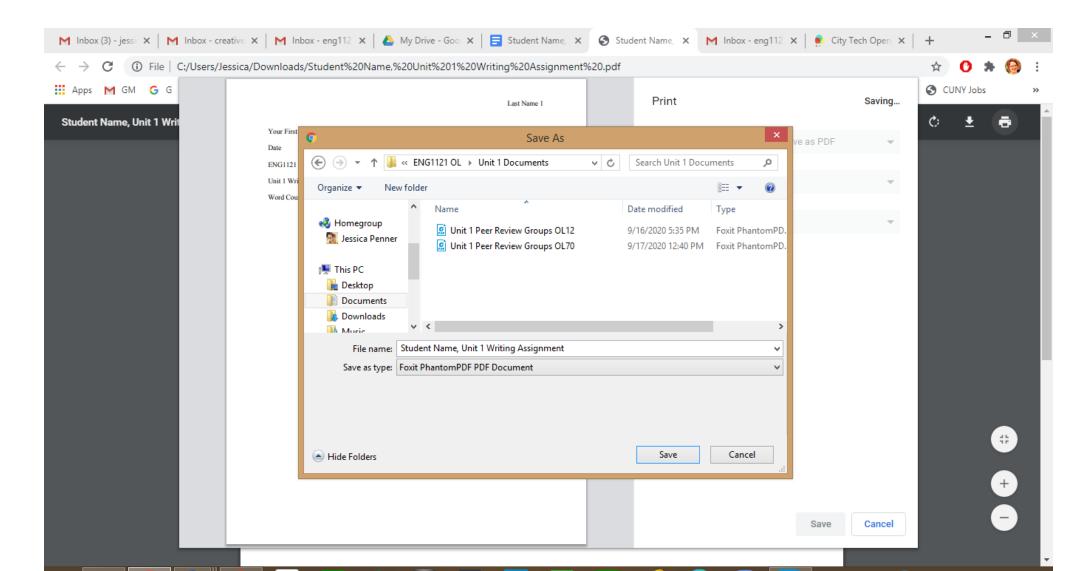

# Go to the website dashboard and create a post under Final Portfolio Work.

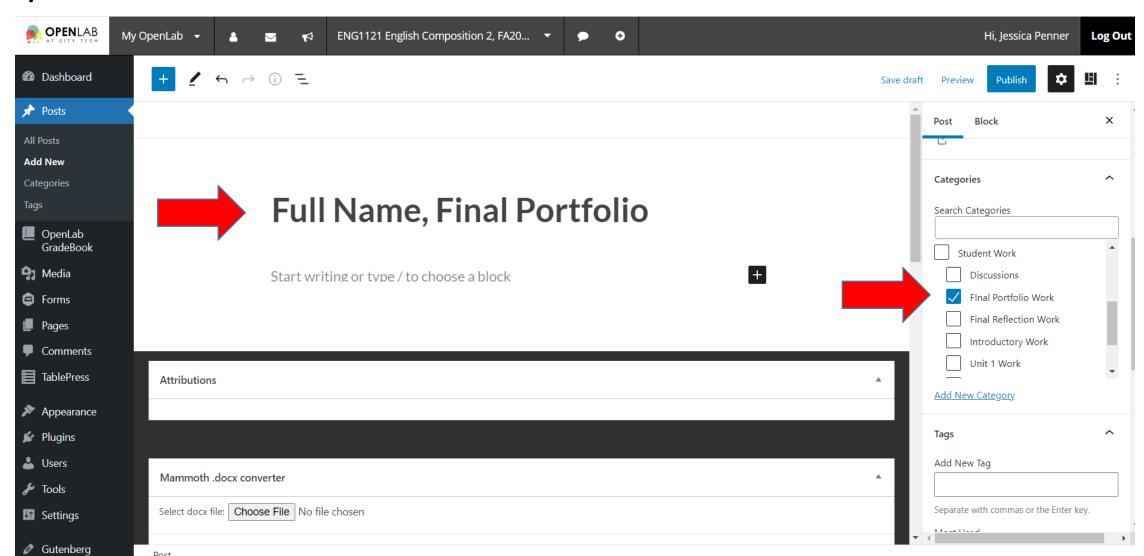

#### Save Draft! Click on + and scroll down to File.

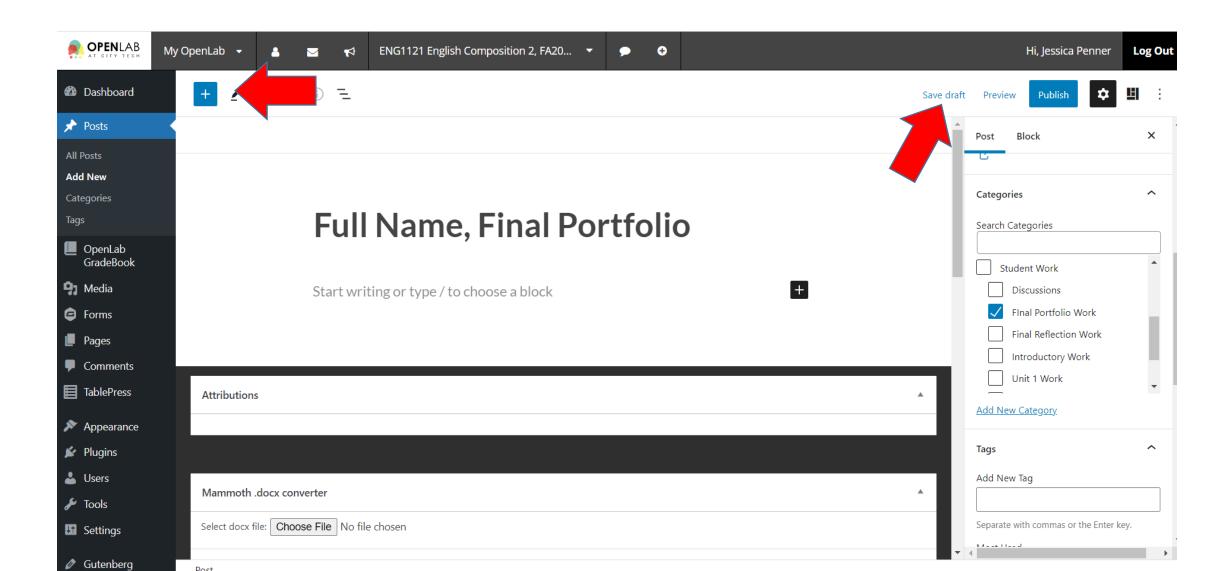

### Click on Upload.

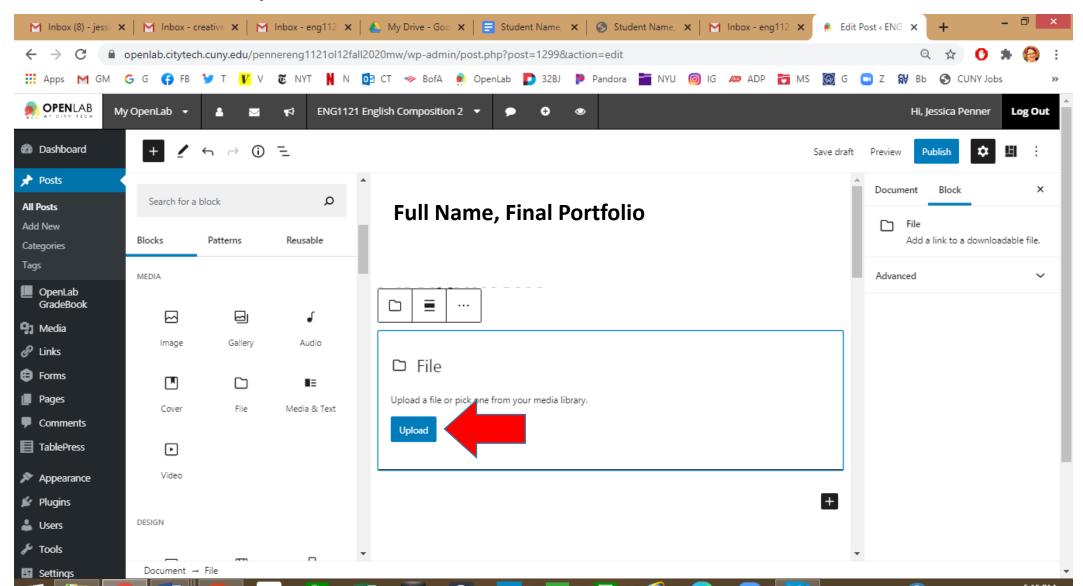

## Find your document(s). Hit Open.

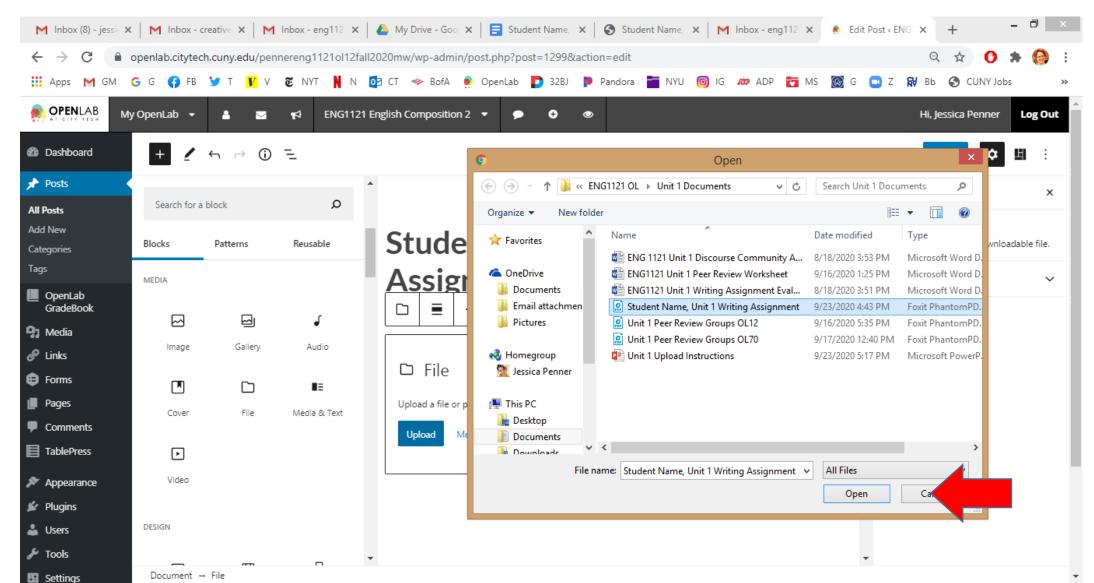

#### Hit Publish!!!

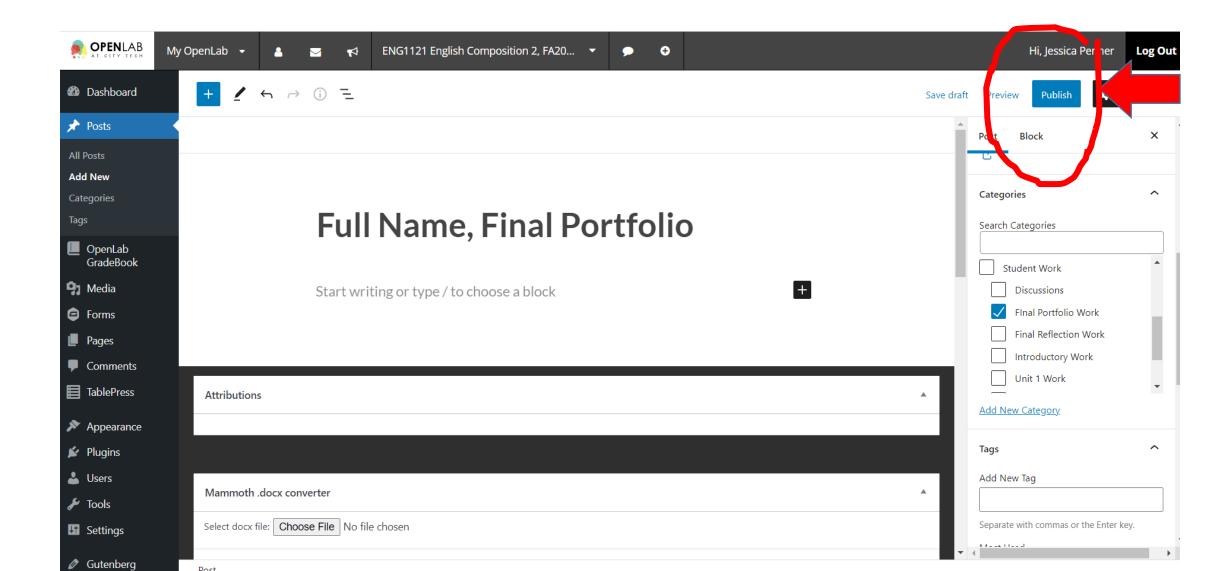

#### Make sure ALL the Downloads work!

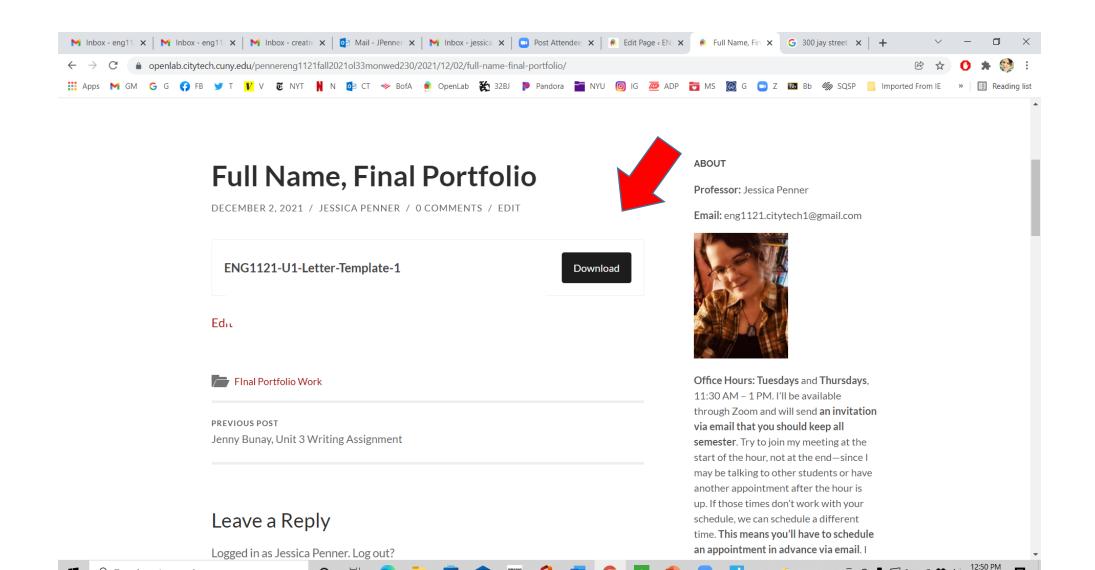

## If you have a video for U3...

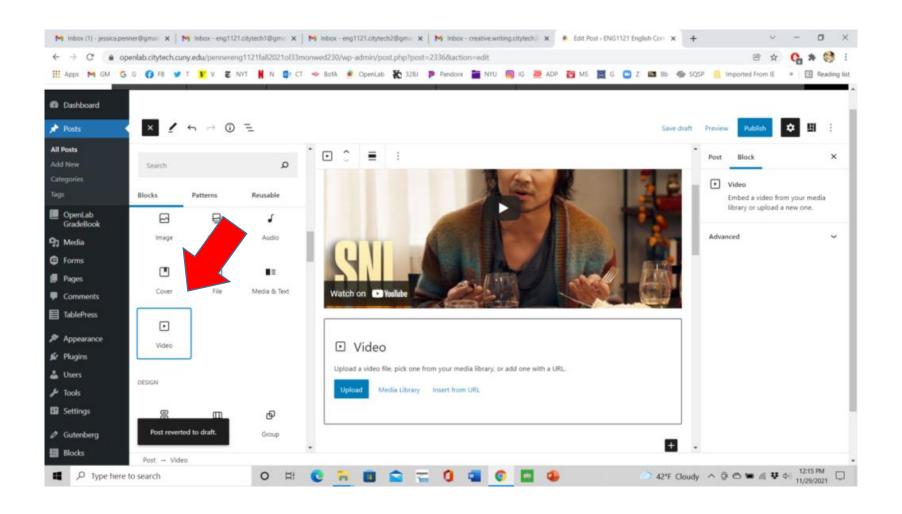

What if your video or PowerPoint is too large for OpenLab?

Unfortunately, OpenLab posts can only hold 10MB of data. If this happens, do the following...

- Provide a URL link (if it's a video on YouTube) in the post
- ...or write a **note** in your post that you've emailed you visual/audio part of U3 to my GMAIL account (and send it).
  - Be sure to put in the subject line: Full Name, Final Portfolio, U3 Visual/Audio Component.
  - And be sure to post the written part of U3 on the Final Portfolio post!